# 组态王如何与 S7-200SMART PLC 以太网通信(详细)

组态王与 S7-200SMART PLC 以太网通信,对于刚接触者有点难度,不知如何进行配置, 如何通信,那么接下来教大家来一步一步来做通信。

一、 下载驱动

第一步:(在组态王官方下载 TCP 驱动文件)

下载链接:http://www.kingview.com/down\_info.php?id=S7\_TCP.dll

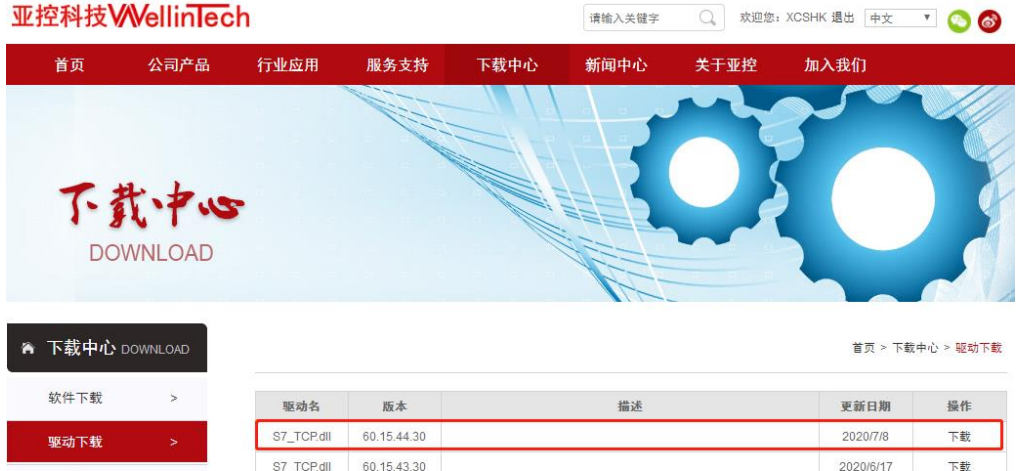

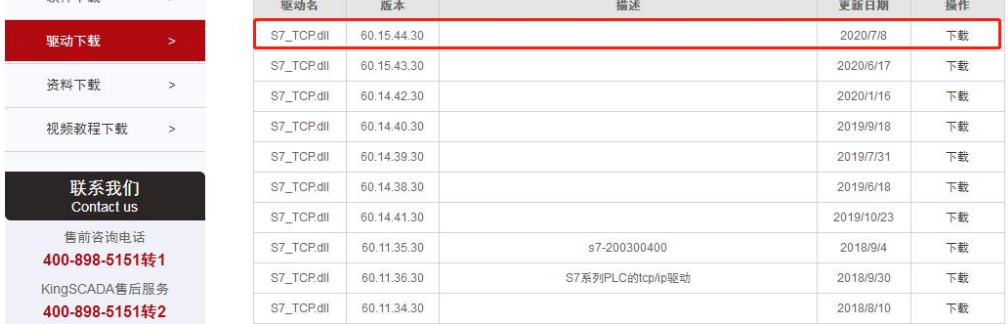

## 第二步:(下载完成,如下图所示)

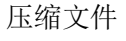

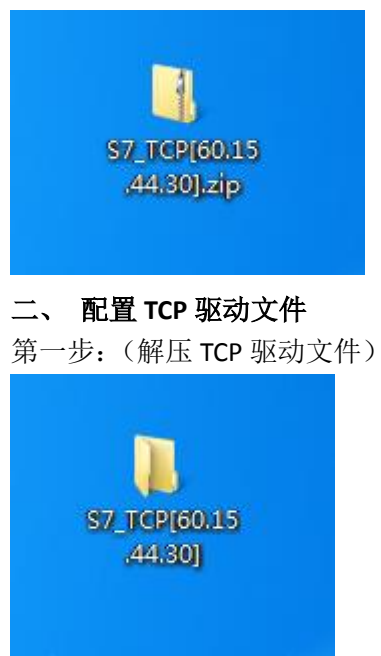

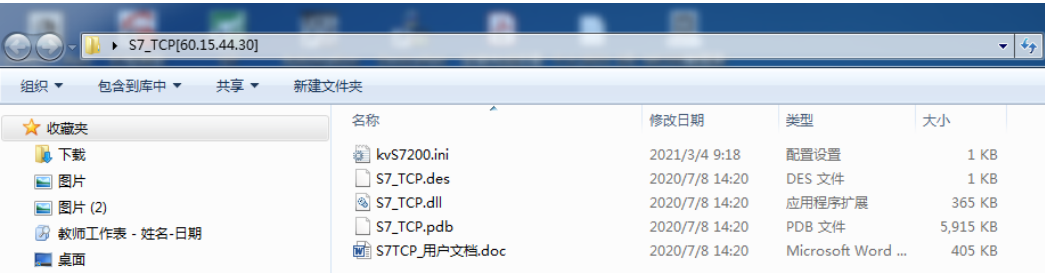

第二步:(双击打开 kvS7200.ini 文件, 以记事本的方式打开)

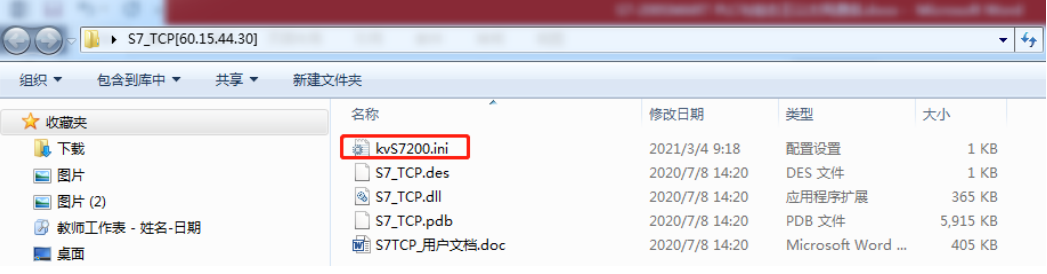

第三步:(如下图所示红框的保留并修改,其它全部删除)

原文格式: [192.168.31.51:0] /SMART LocalTSAP=0101 RemoteTSAP=0101 TpduTSAP=000A

SourceTSAP=0000

修改后格式: [192.168.0.145:0] (PLC IP 地址) /SMART LocalTSAP=0200 RemoteTSAP=0200 TpduTSAP=000A SourceTSAP=0009

其中的"192.168.0.145"是 CPU 的 IP 地址。如果有多台 PLC, 应列出它们的 IP 地址, 例 如 [192.168.0.146:0] [192.168.0.147:0]

```
■ kvS7200.ini - 记事本
                                                                                   --
文件(F) 编辑(E) 格式(O) 查看(V) 帮助(H)
[Local]
\Gamma_{\text{IP}} = 0.0.00StringType=0
\text{PackLen} = 200[SLEEP]
| 0.11.11]<br>;发送薮据帧之前延时,单位是毫秒 针对所有设备起作用<br>| SendFramFrontsleep = 0
;发送数据帧之后延时接收数据, 单位是毫秒 针对所有设备起作用
SendFrameBacksleep = 0
[192.168.2.1:0:102]
/SMART
LocalTSAP=0201
RemoteTSAP=0201
TpduTSAP=000A<br>SourceTSAP=0000
[192.168.31.12:0]
LocalTSAP=4D57
RemoteTSAP=4D57
TpduTSAP=000A
SourceTSAP=0001
[192.168.31.51:0]/SMART
LocalTSAP=0101
RemoteTSAP=0101
TpduTSAP=000A
SourceTSAP=0000
```
第三步:(修改完成后如下图所示并进行保存)

■ kvS7200.ini - 记事本 文件(F) 编辑(E) 格式(O) 查看(V) 帮助(H)  $[192.168.0.145:0]$ /SMART LocalTSAP=0200 RemoteTSAP=0200 TpduTSAP=000A SourceTSAP=0009

第四步:(开始菜单栏—组态王—打开安装新驱动)■ 组态王6.55 4 工程浏览器 3 信息窗口 ◎ 组态王6.55 卸载 4 组态王6.55 ■ 组态王驱动 卸載 1 工具 ■ web发布工具 8 安装新驱动

> 湯 服务注册工具 54 工程打包工具

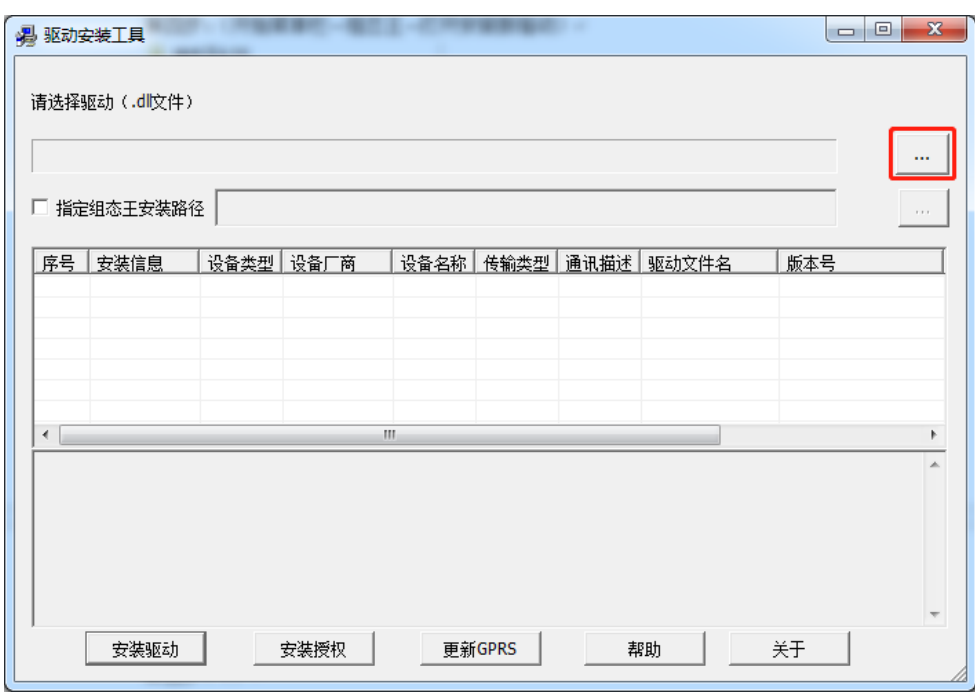

第五步:(点击红框三个点,选择 TCP 驱动)

第六步:(选择解压好并修改完成 TCP 驱动文件夹,选择 S7\_TCP.dll)

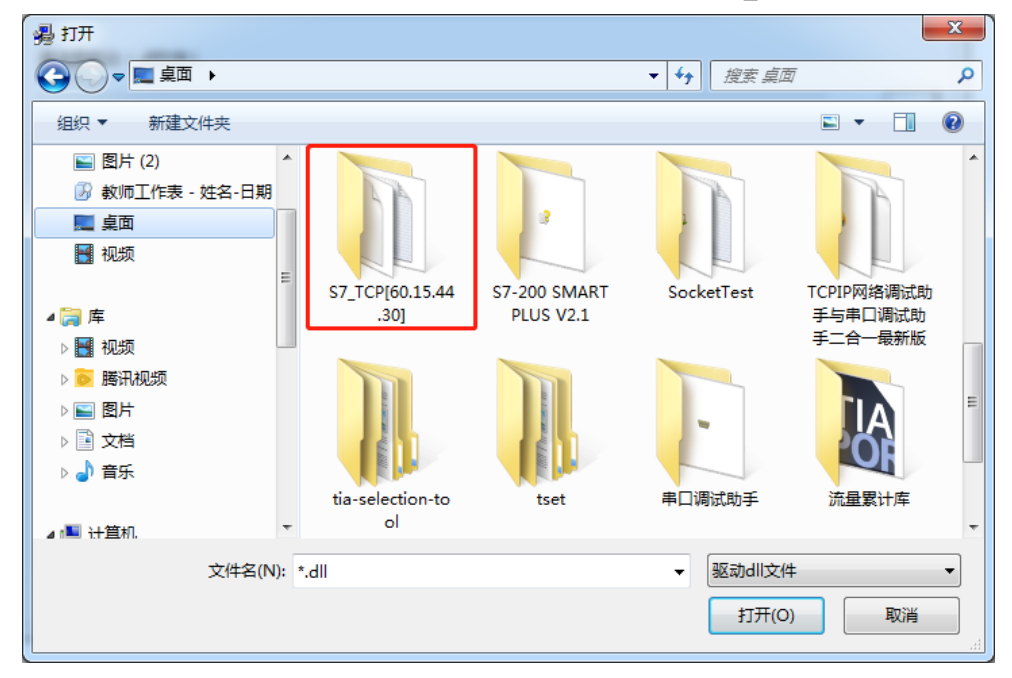

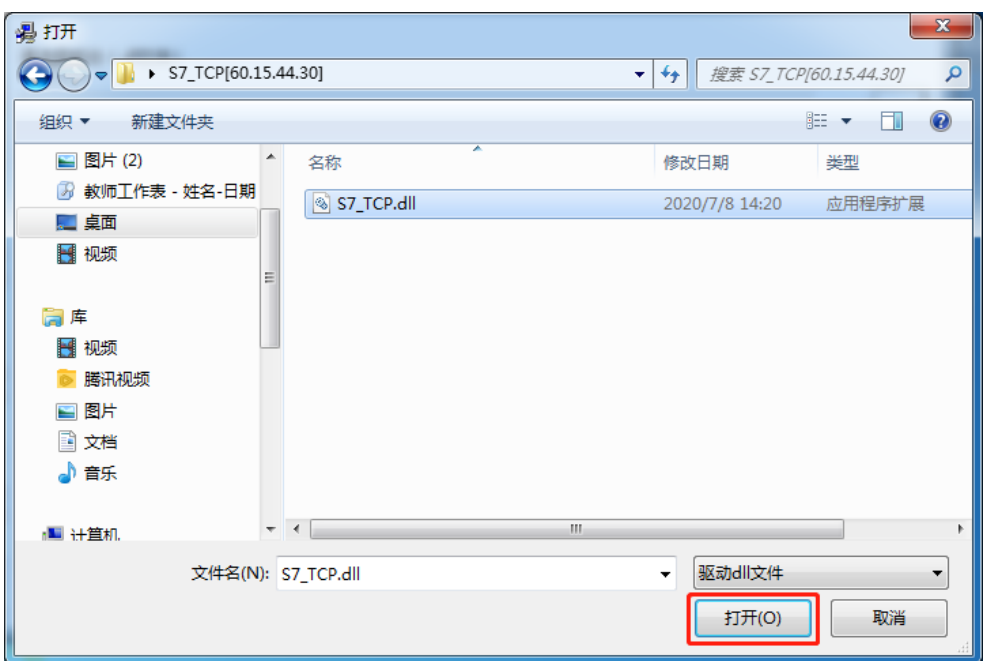

第七步:(点击安装驱动)

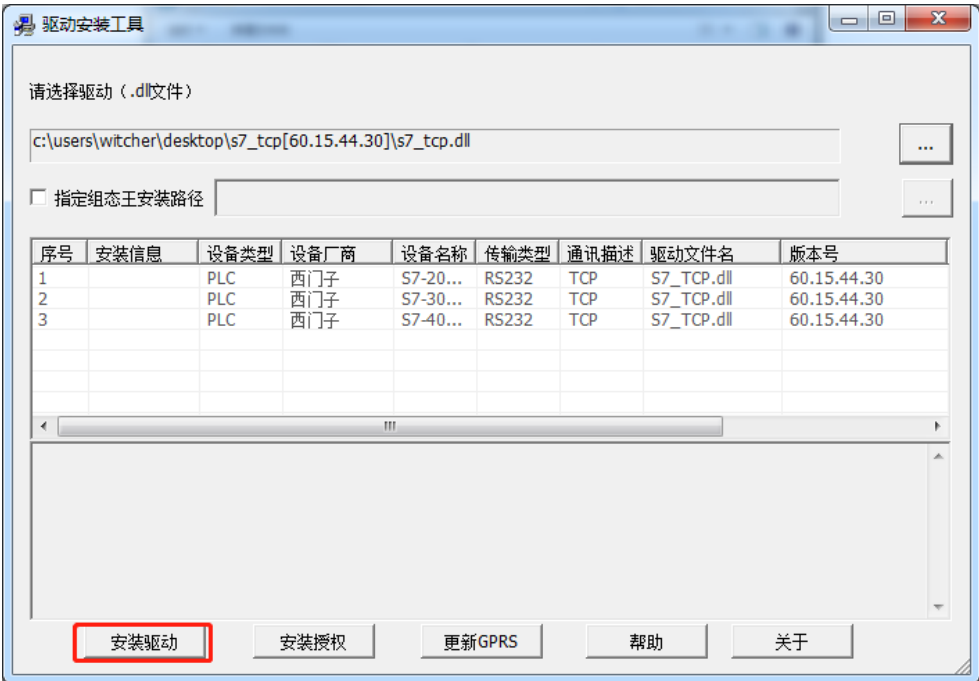

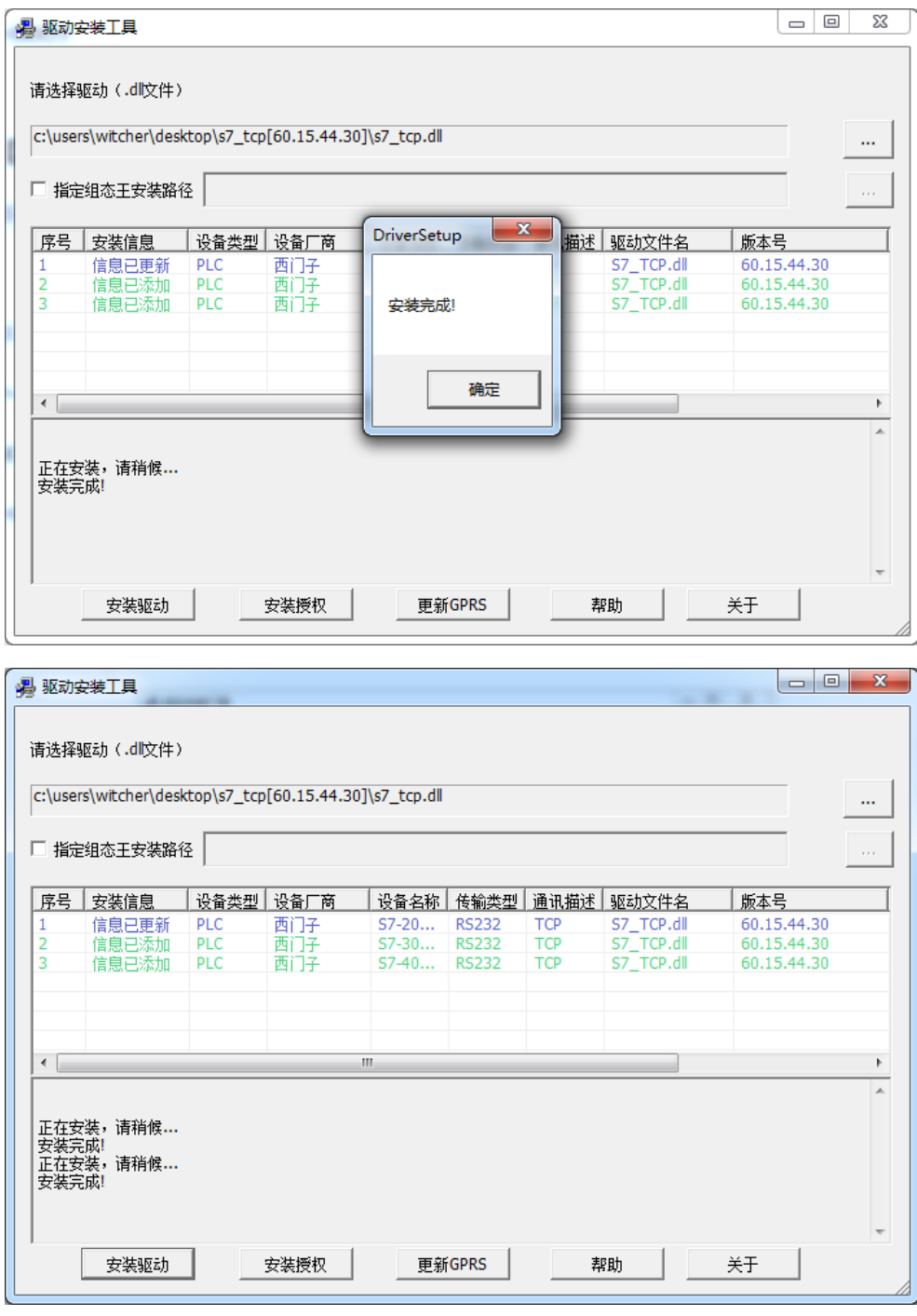

## 三、 组态王连接配置

第一步:(创建一个工程,输入名称,点击是)

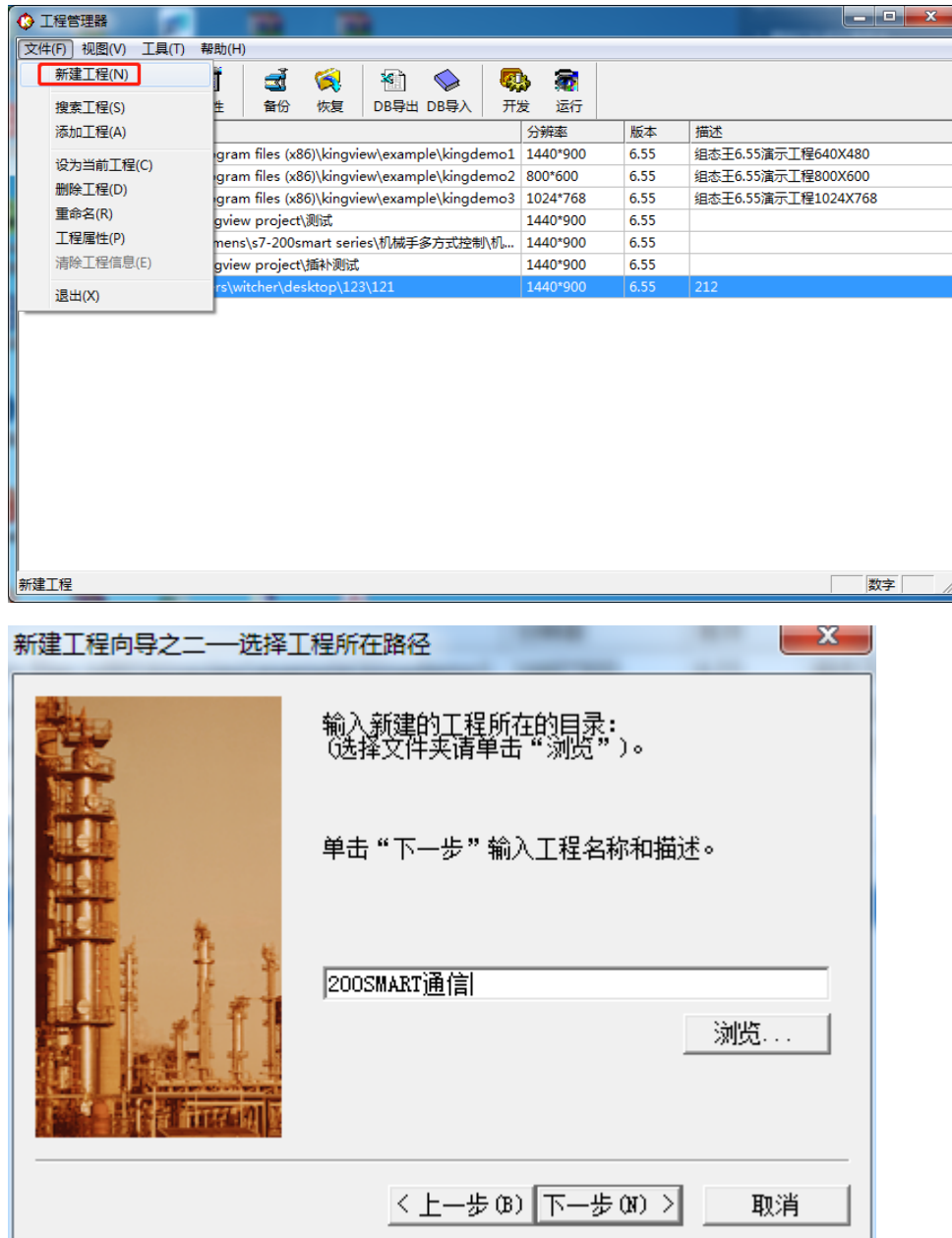

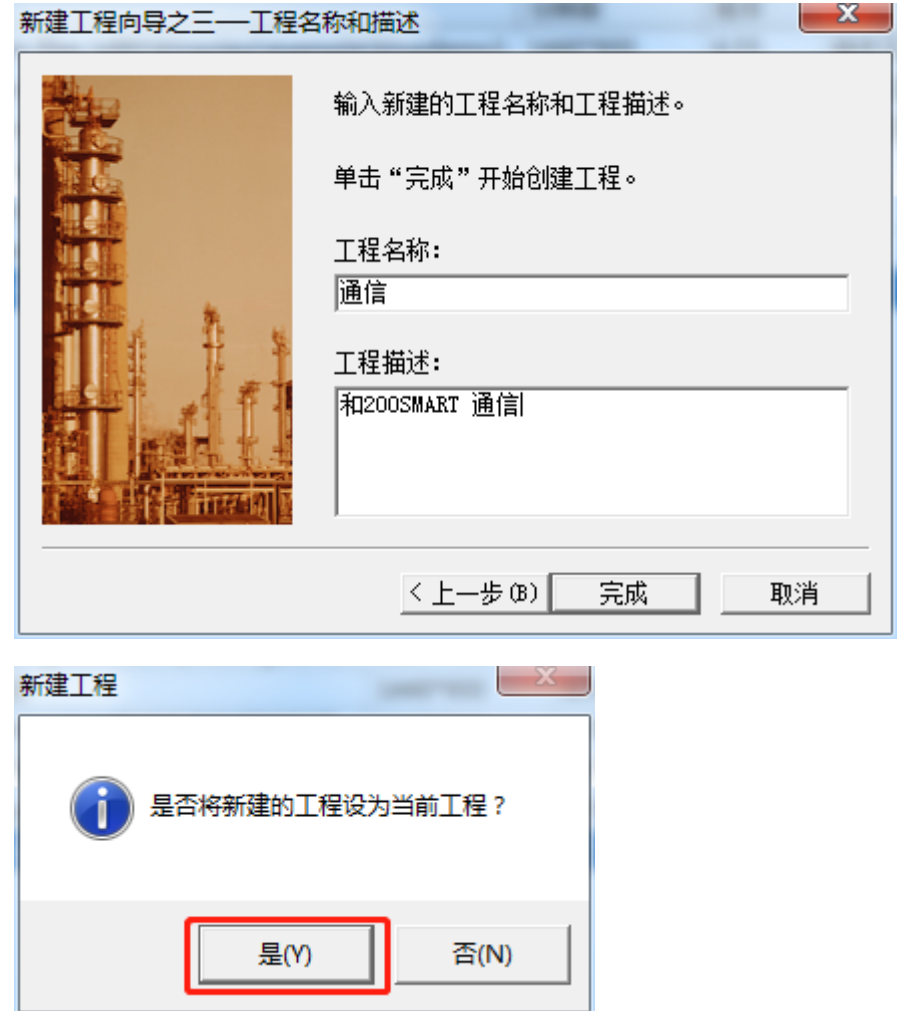

第二步:(点击设备选择 S7-200TCP 驱动)

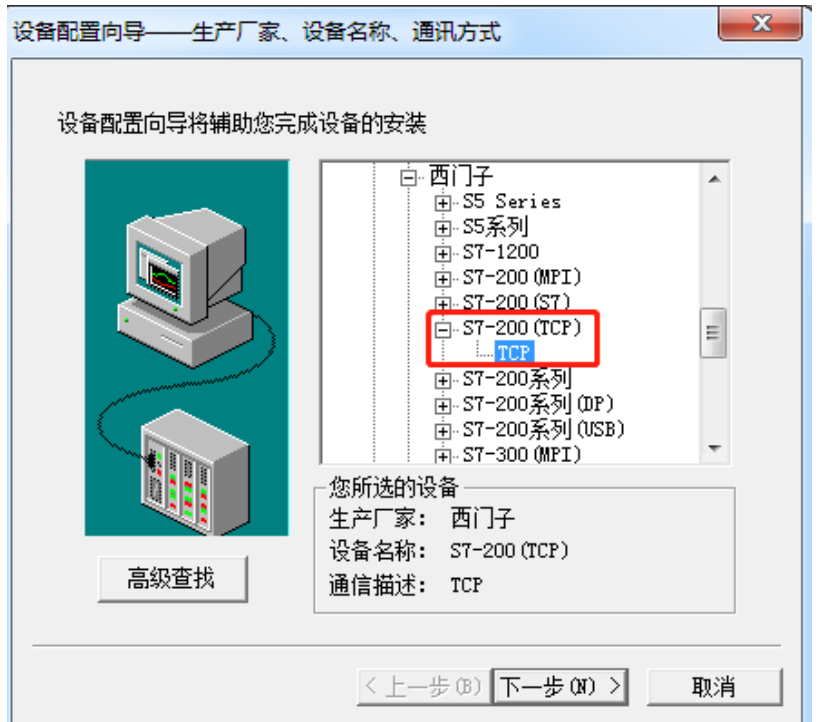

第三步:(输入逻辑名称)

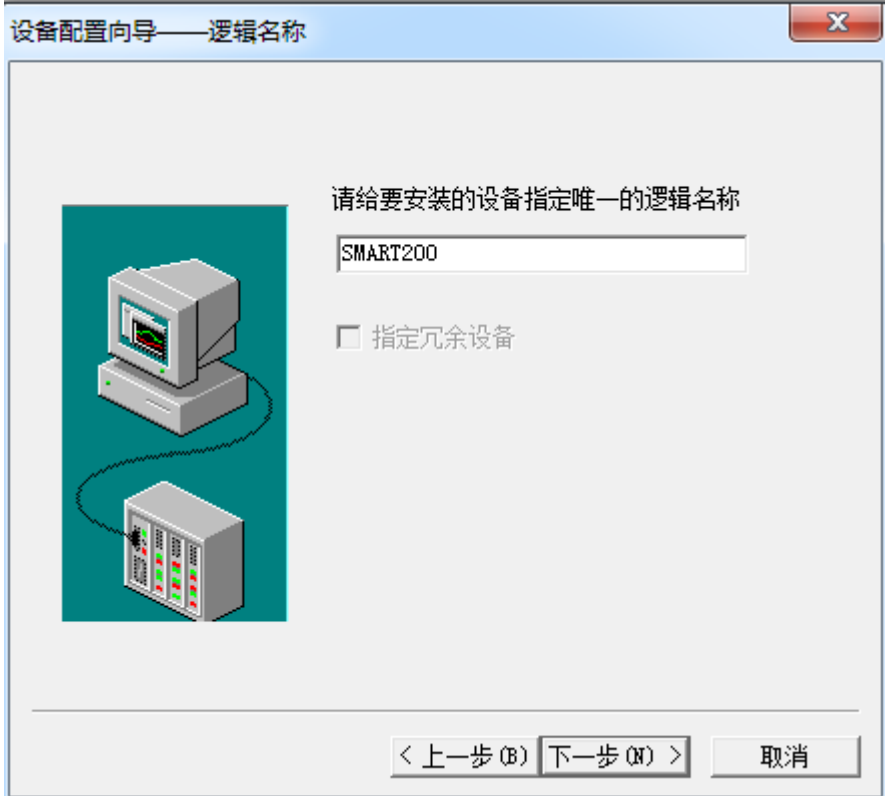

第四步:(串口随便选择或者默认)

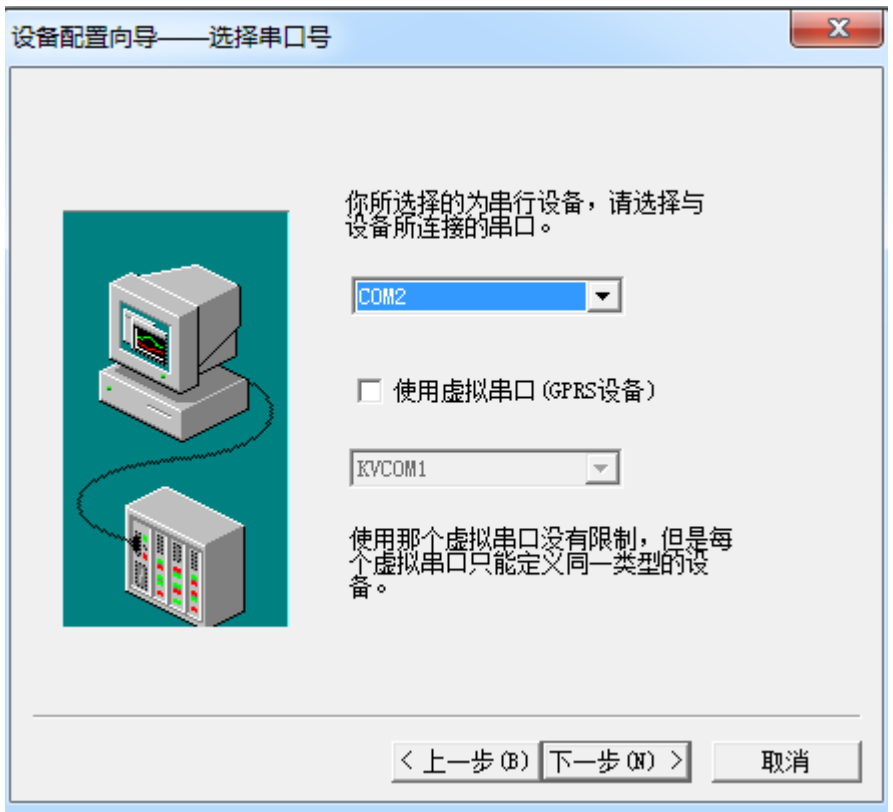

第五步:(设置 200SMART PLC IP 地址)

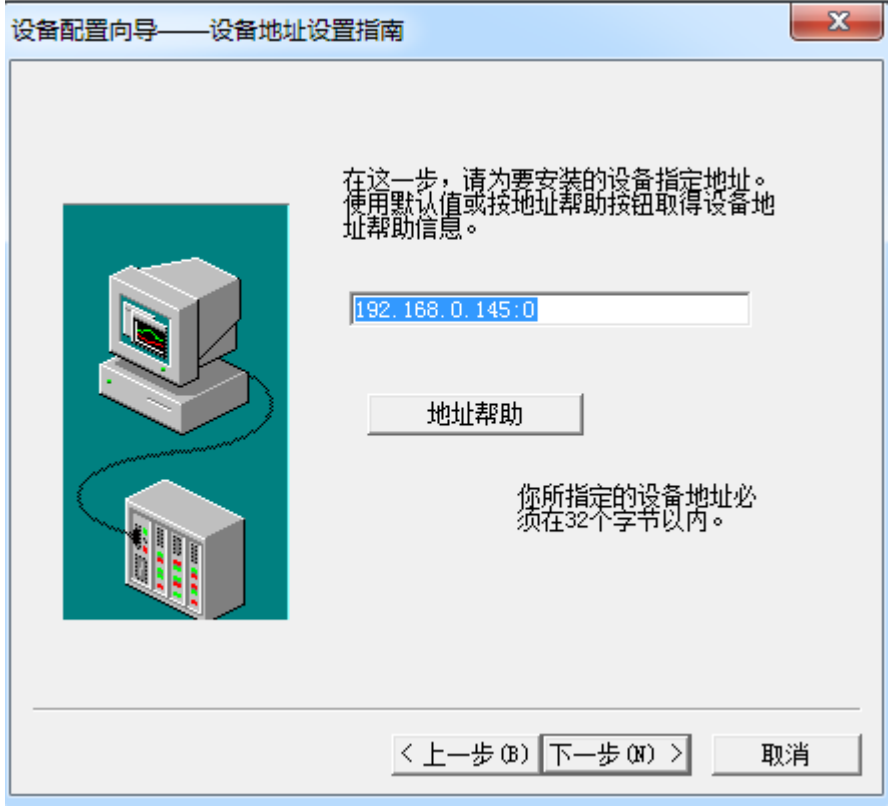

第六步:(默认即可)

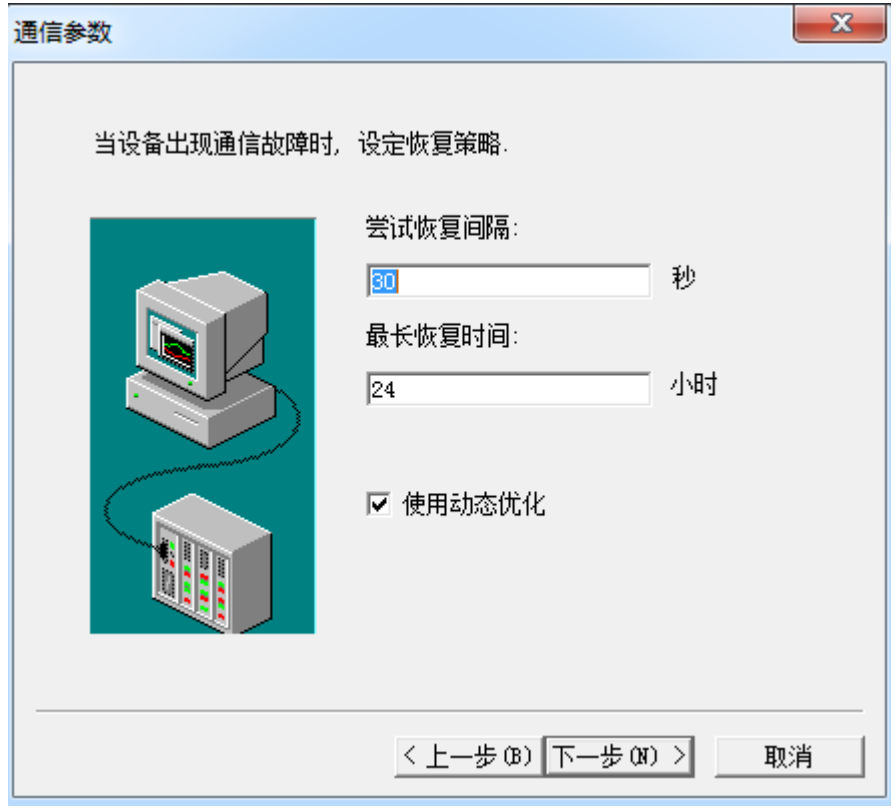

第七步:(创建完成)

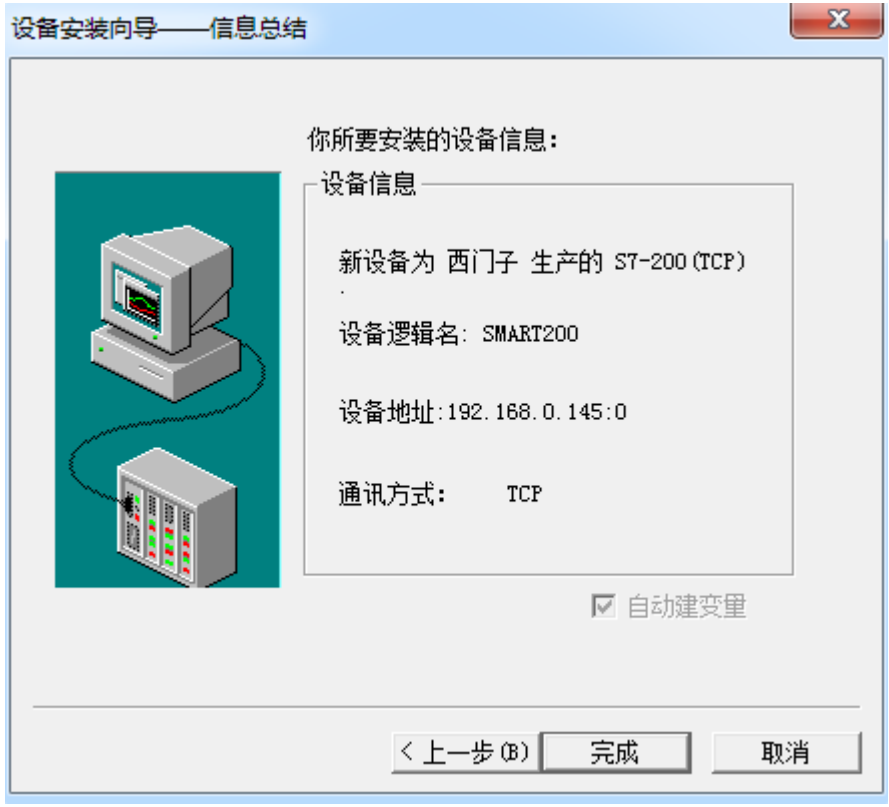

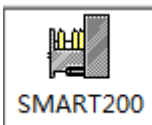

#### 四、 **PLC** 编写程序

第一步:(编写一个启停程序)

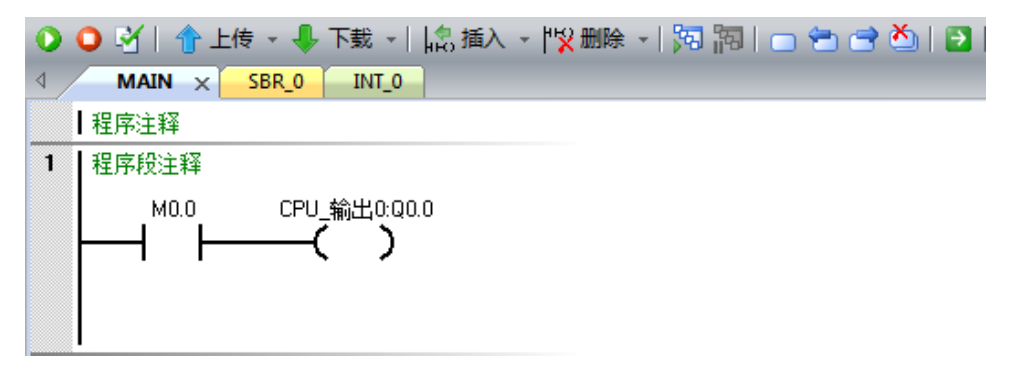

第二步:(下载程序到 PLC 并监控)

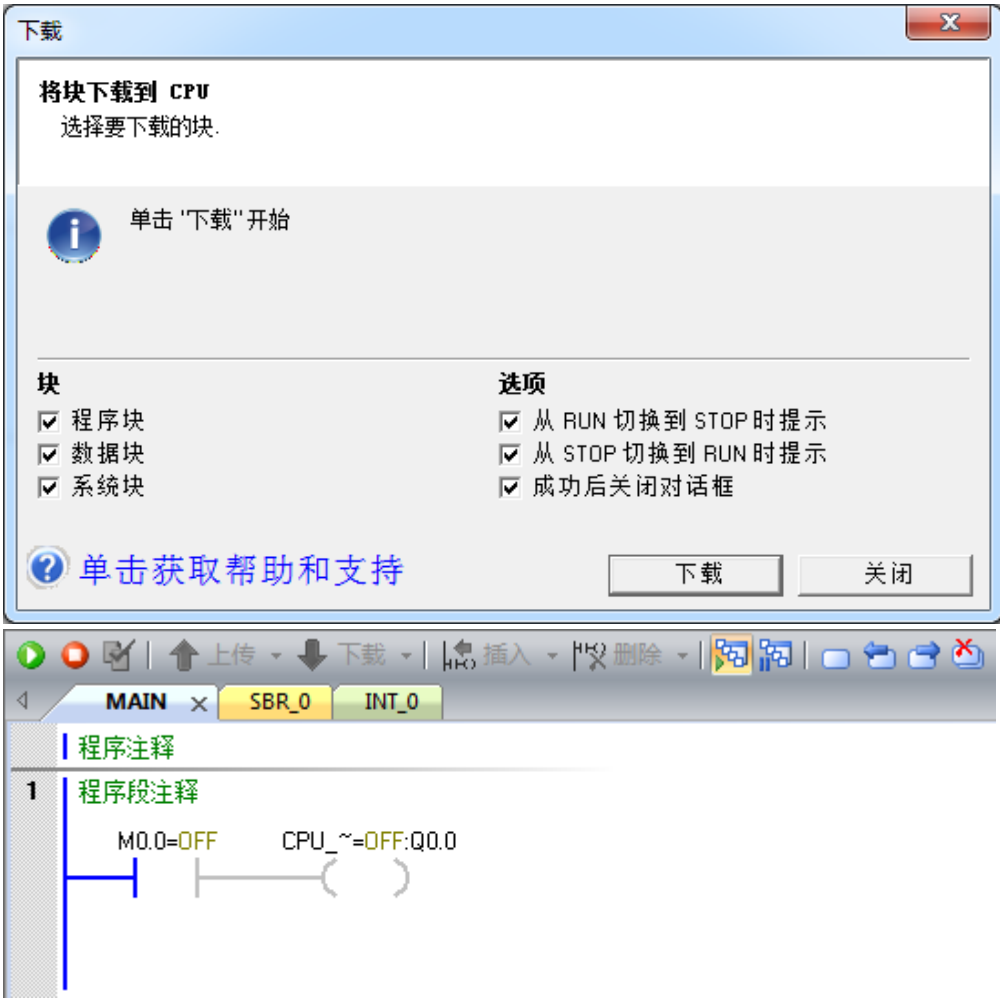

## 五、 设计画面

第一步:(数据词典—定义变量)

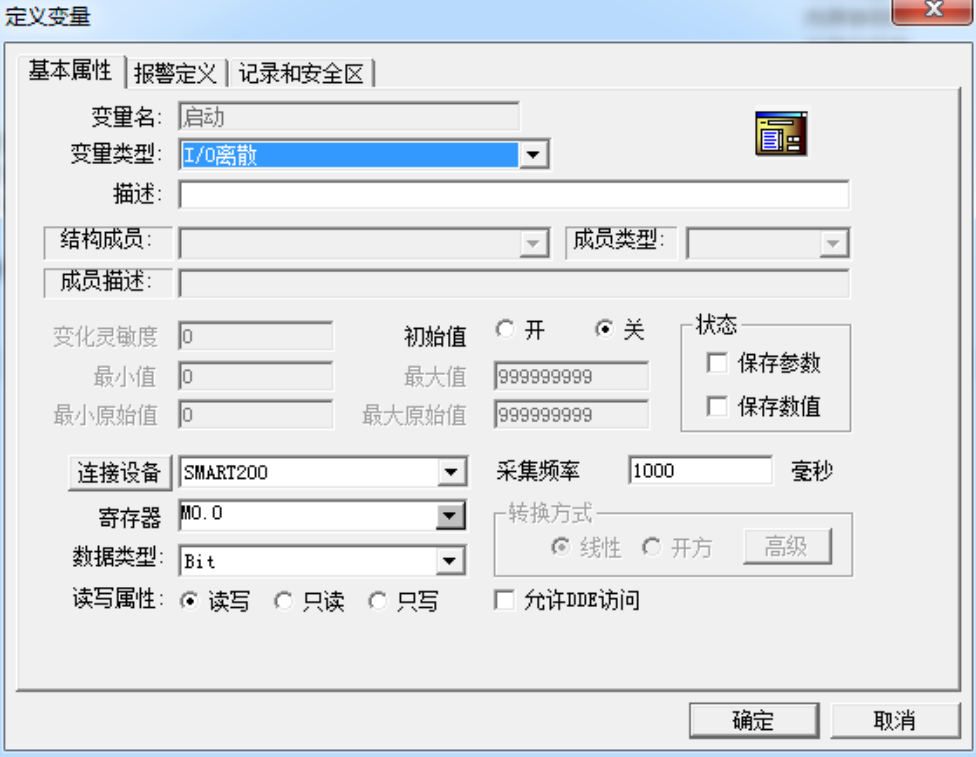

T

变量名: 启动 变量类型: IO 离散 连接设备:创建的驱动名称 寄存器: M0.0 数据类型: BIT 读写属性: 读写

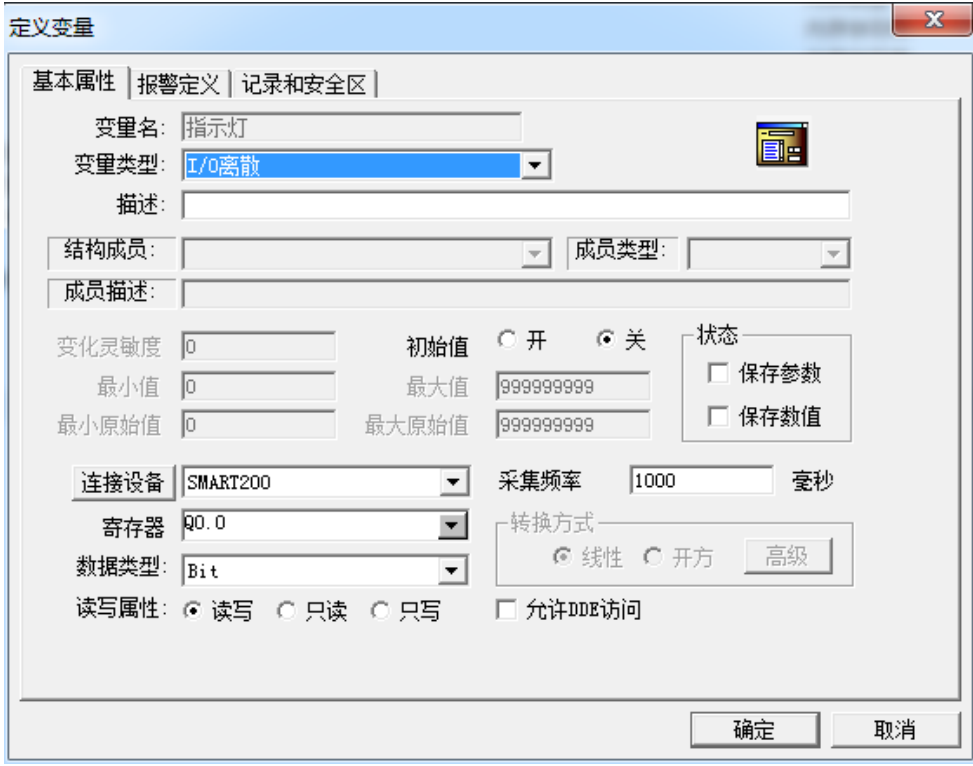

I/O离散<br>I/O离散

 $\begin{array}{c} 21 \\ 22 \end{array}$ 

变量名:指示灯 变量类型: IO 离散 连接设备:创建的驱动名称 寄存器:Q0.0 数据类型: BIT 读写属性: 读写

第二步: (创建完成)<br><sub>❤第77</sub> 第三步:(画面—创建一个新画面)

SMART200 SMART200 M0.0<br>Q0.0

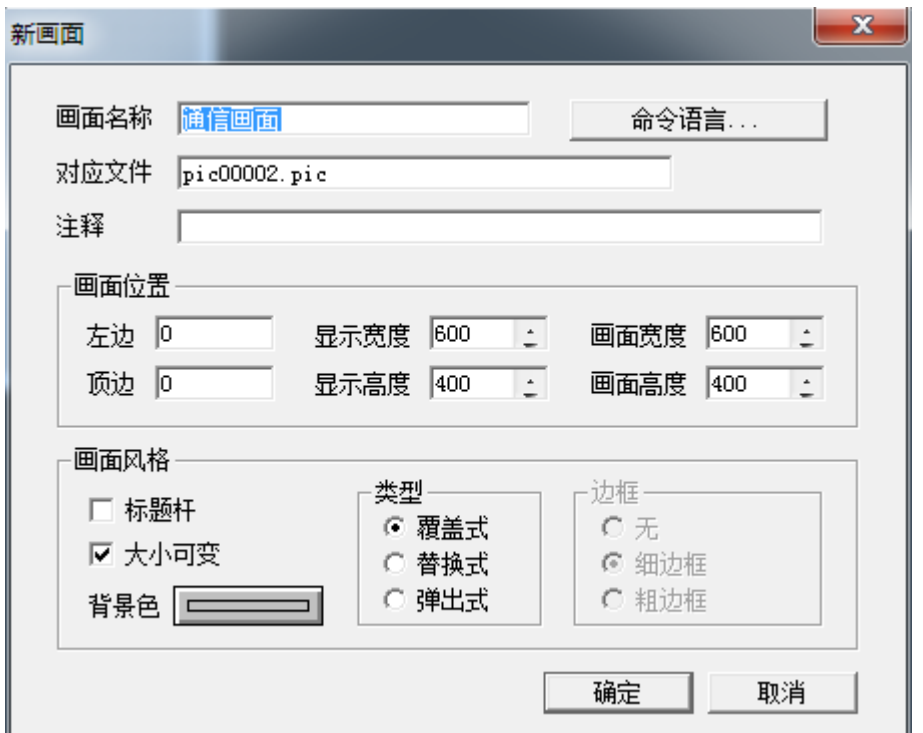

第四步:(使用按钮到画面中创建按钮)

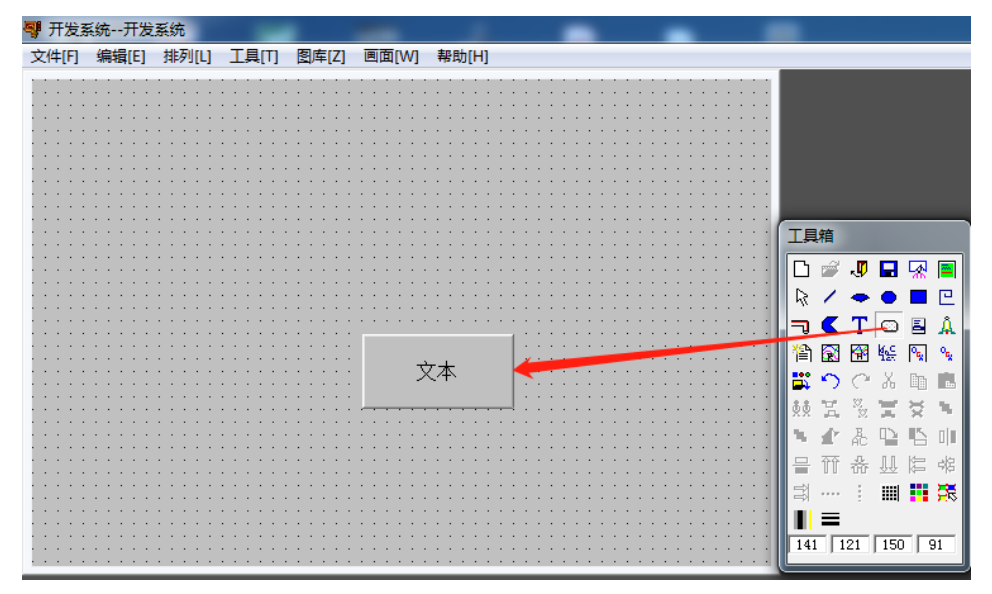

第五步:(勾选离散量输入)

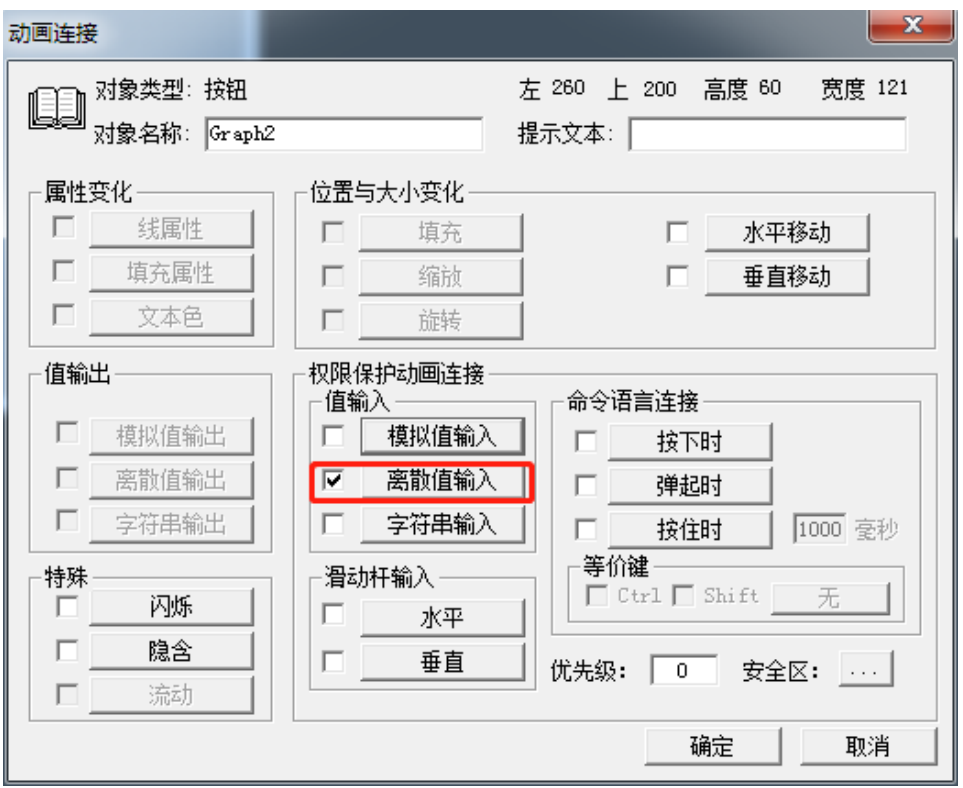

第六步:(点击问号关联启动变量)

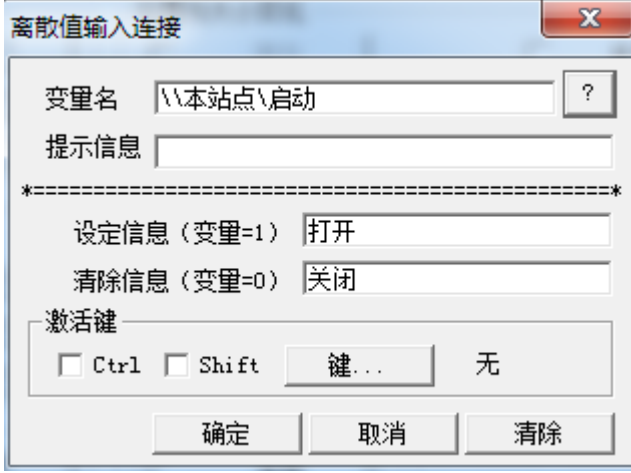

第七步:(使用椭圆来创建一个指示灯)

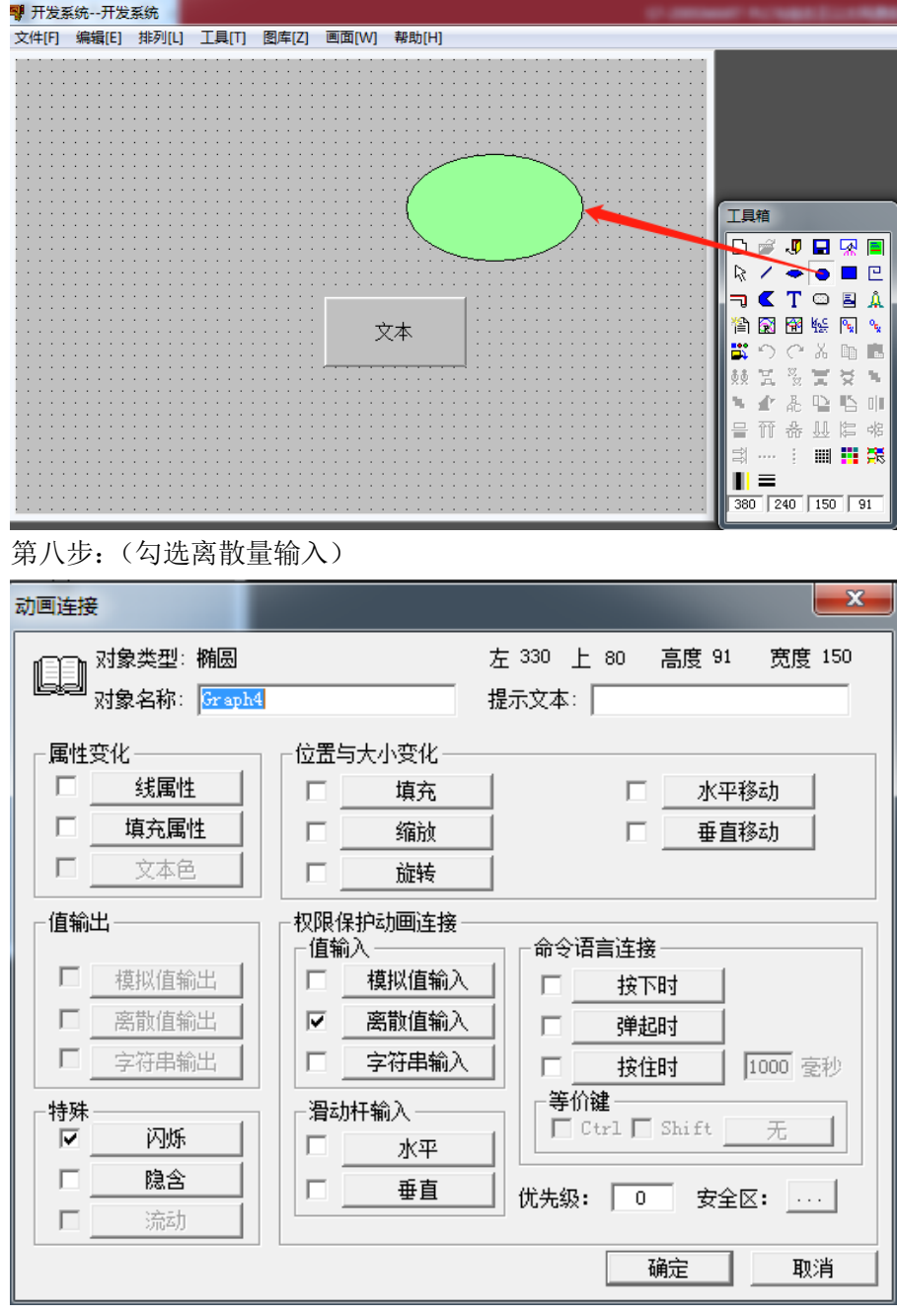

第九步:(点击问号关联指示灯变量)

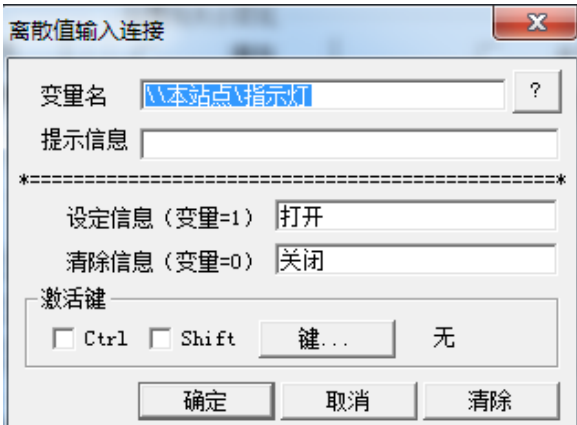

## 六、 演示效果

第一步:(文件—全部存)

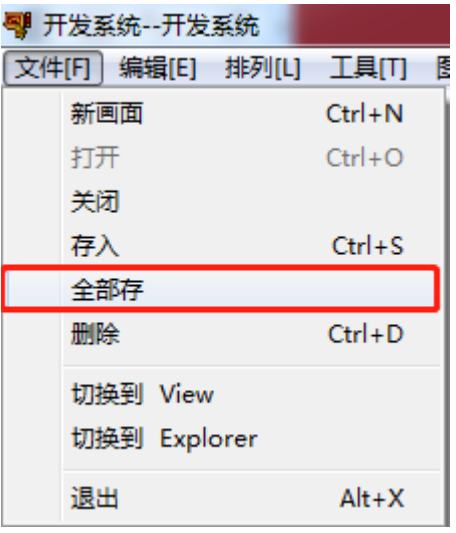

第二步:(点击切换到 View)

 $\sim$ 

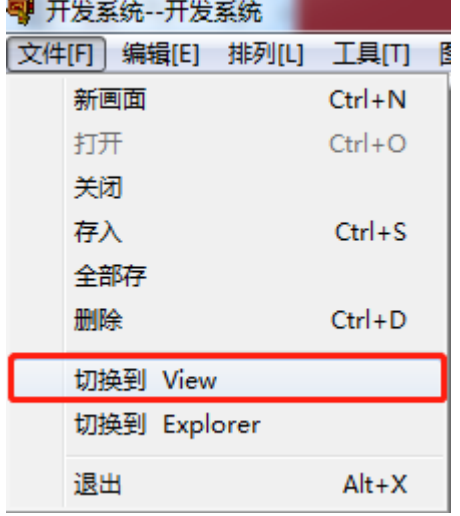

第三步:(进入运行状态)

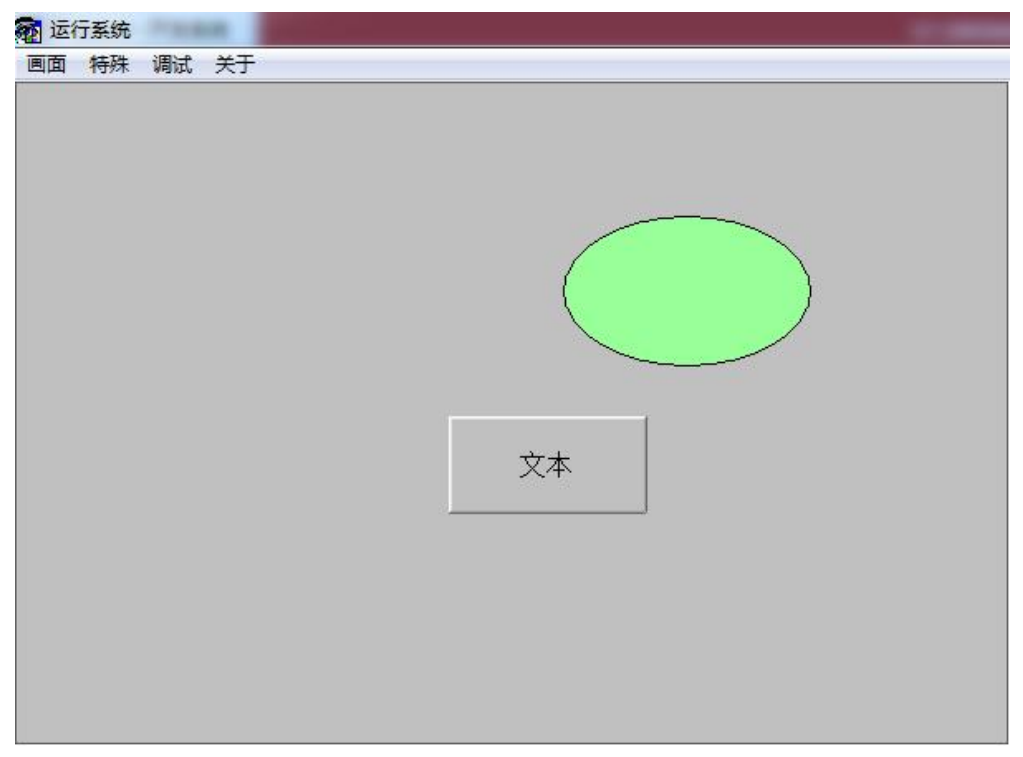

第四步:(点击按钮即可通信)

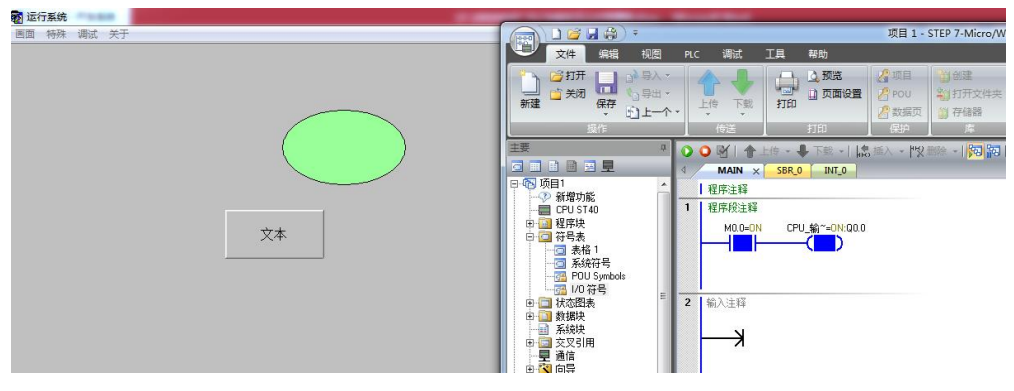